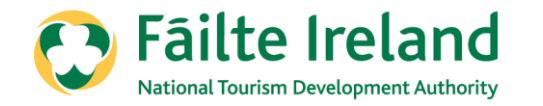

### **How to complete self-assessment on Trade Portal**

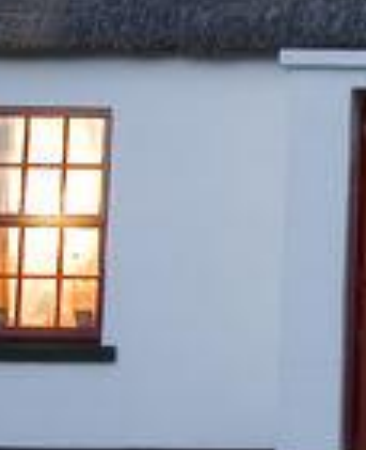

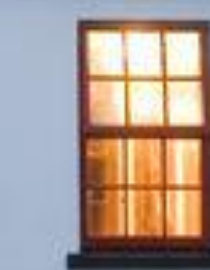

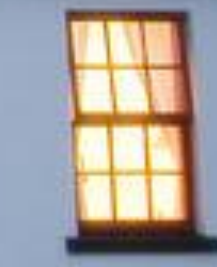

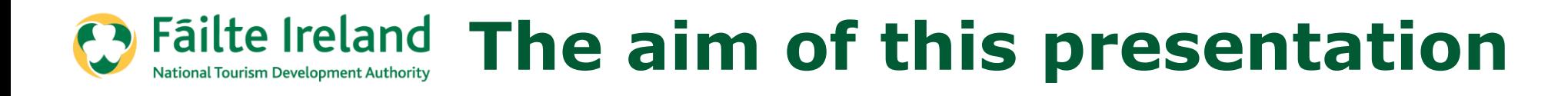

# All listed self-catering properties will now come under the **Welcome Standard Sector.**

This is a short step by step guide to assist you with completing the self-assessment using the trade portal for this Sector.

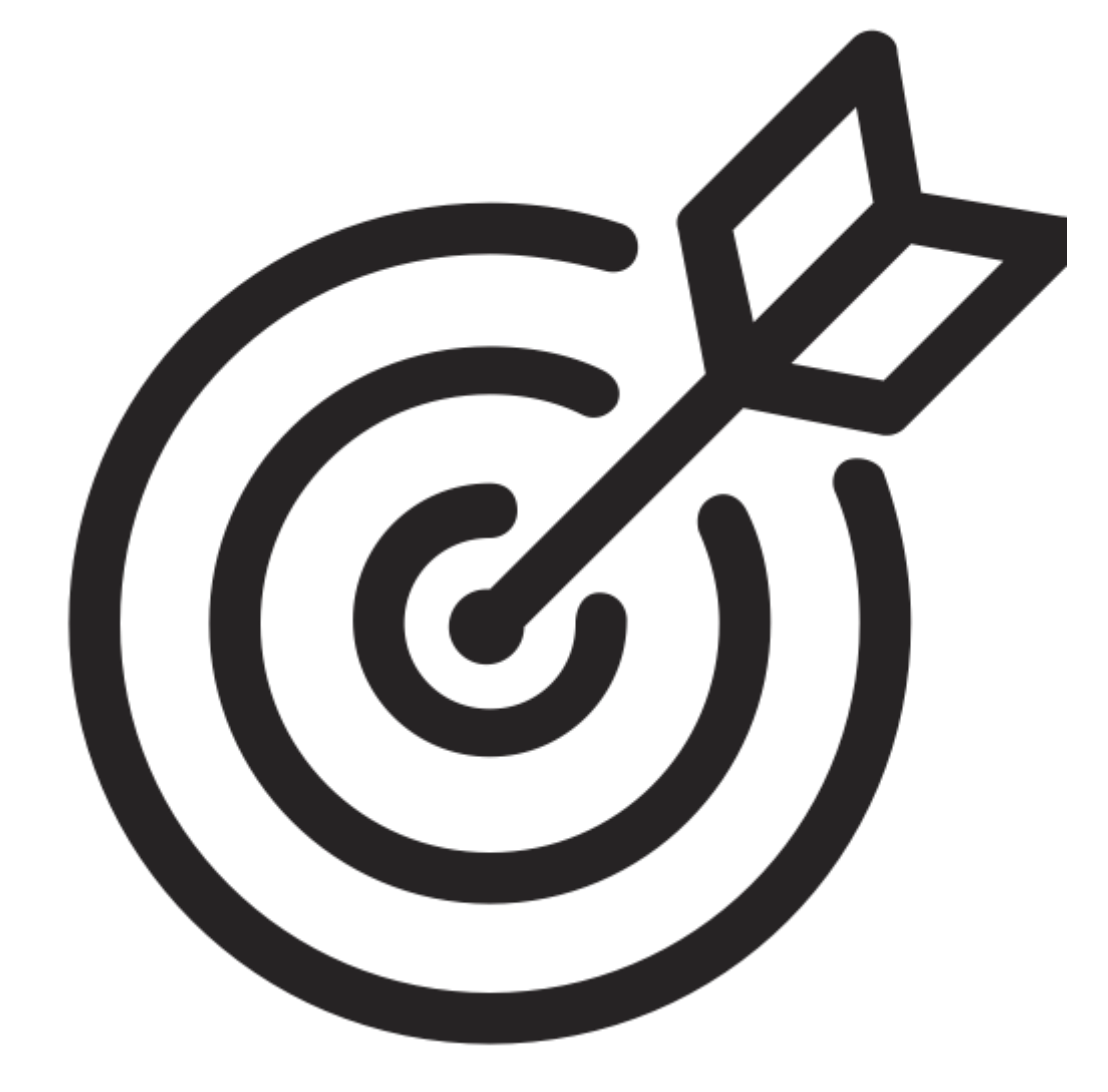

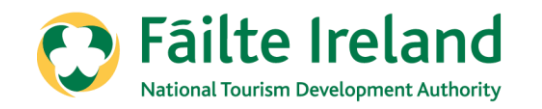

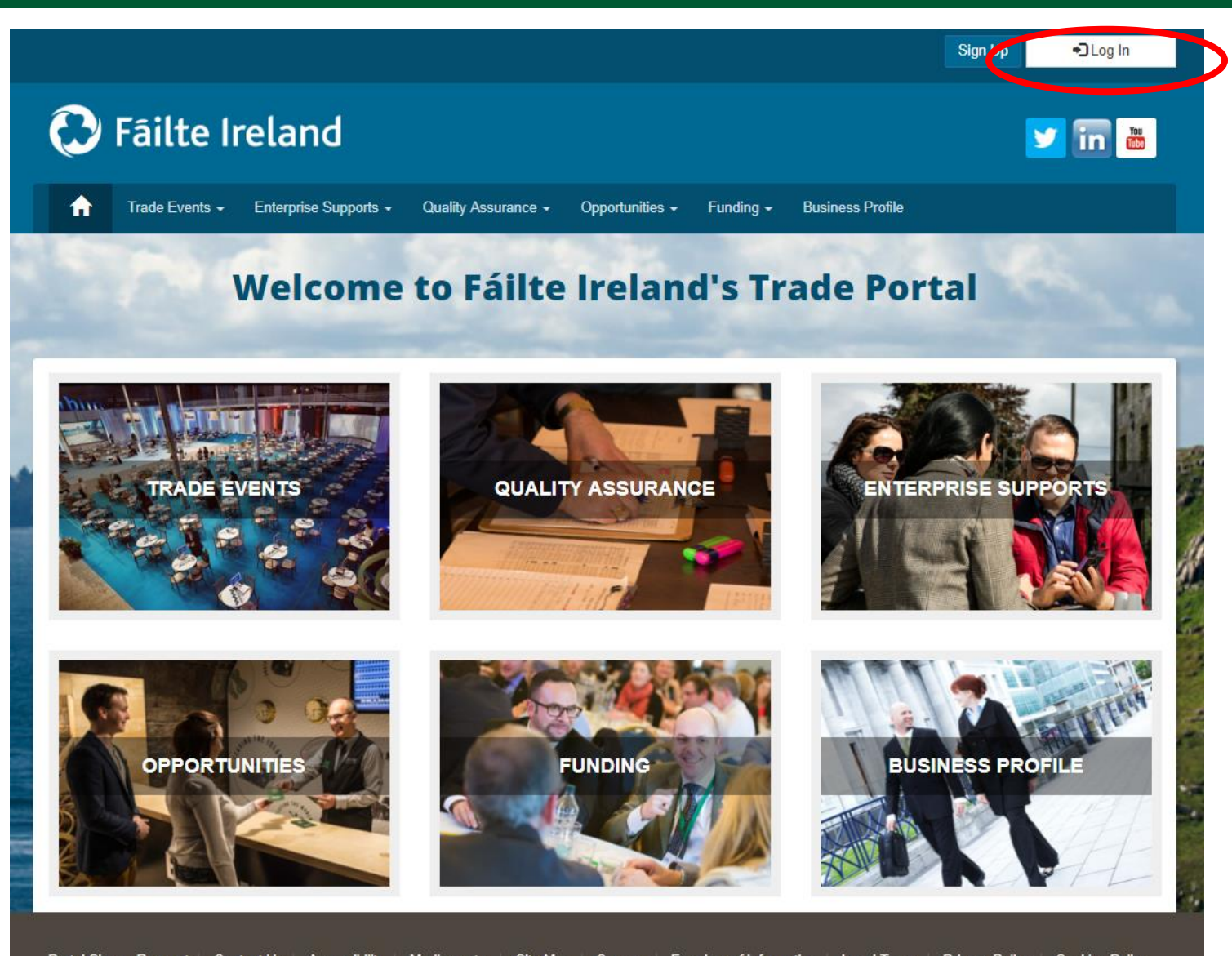

Log into the Trade Portal in the same way that you do for your renewals:

#### [www.tradeportal@failteireland.ie](http://www.tradeportal@failteireland.ie)

Click on the "Log In" button on the top right hand side.

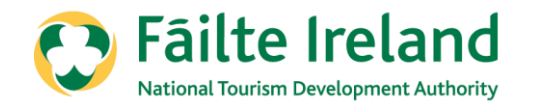

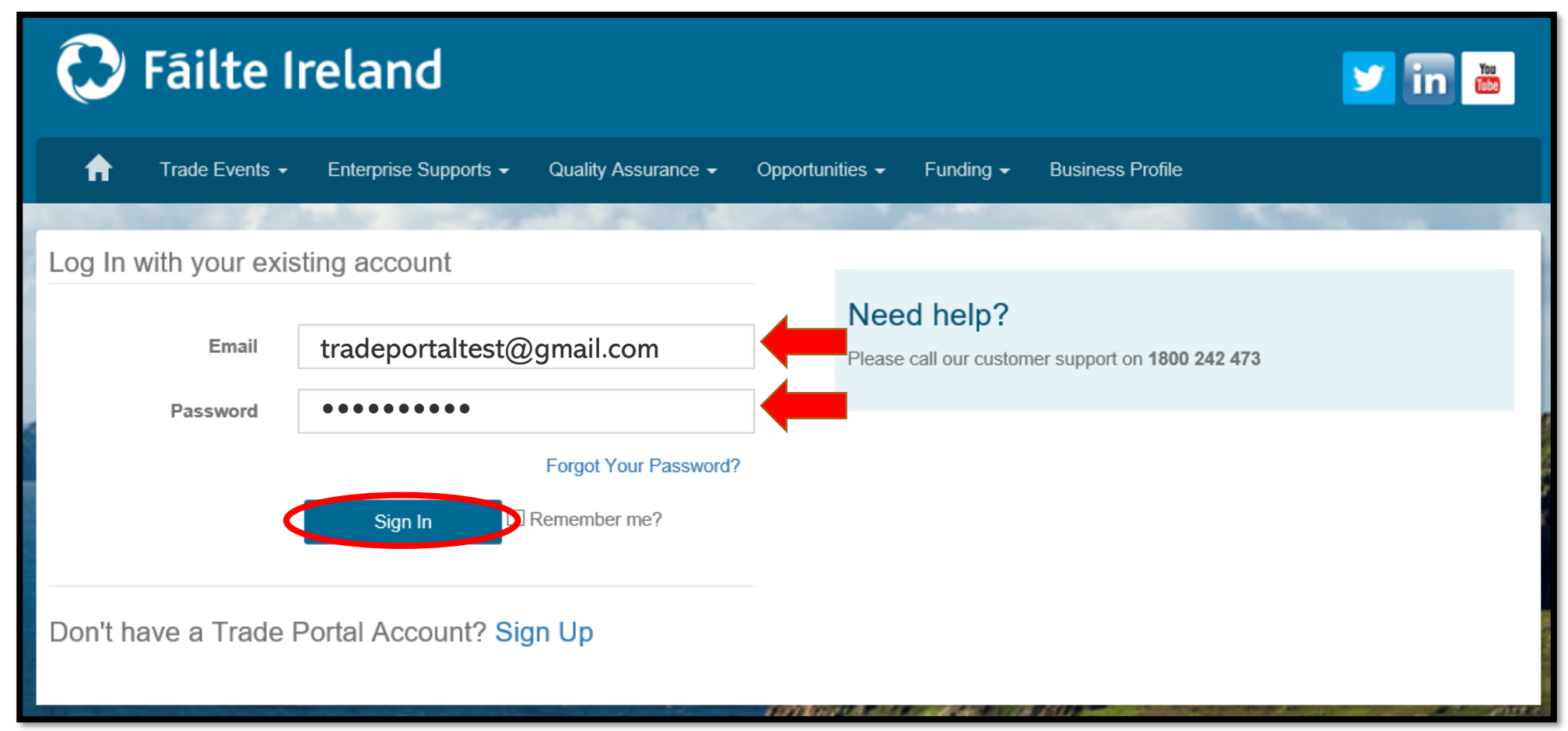

Enter your email address and password in the same way that you do for Renewing your property

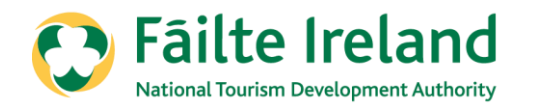

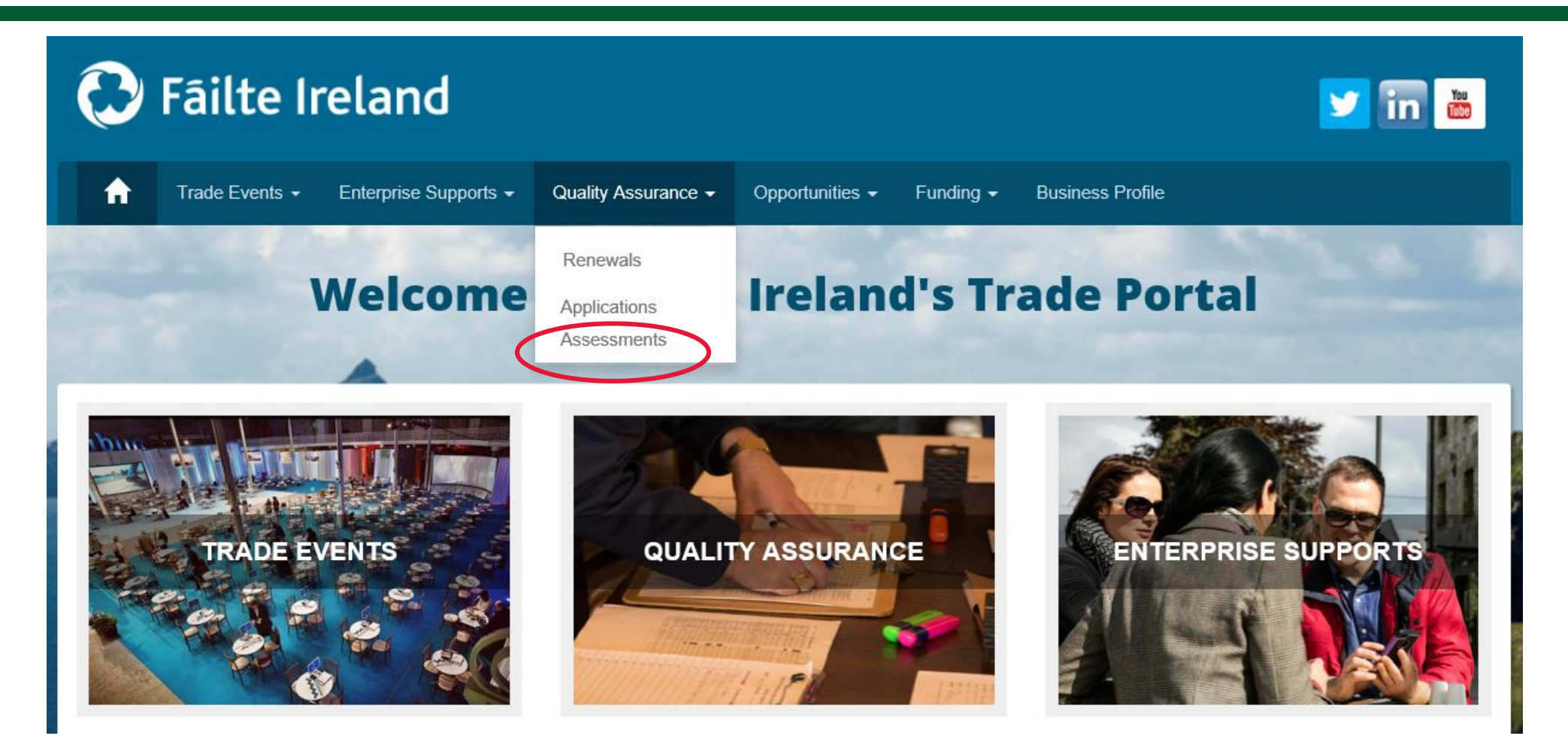

Click on the '**Quality Assurance'** tab at the top of the screen Then click on the **'Assessments'** section

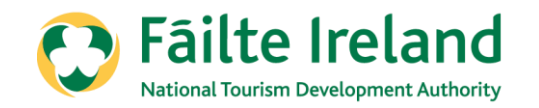

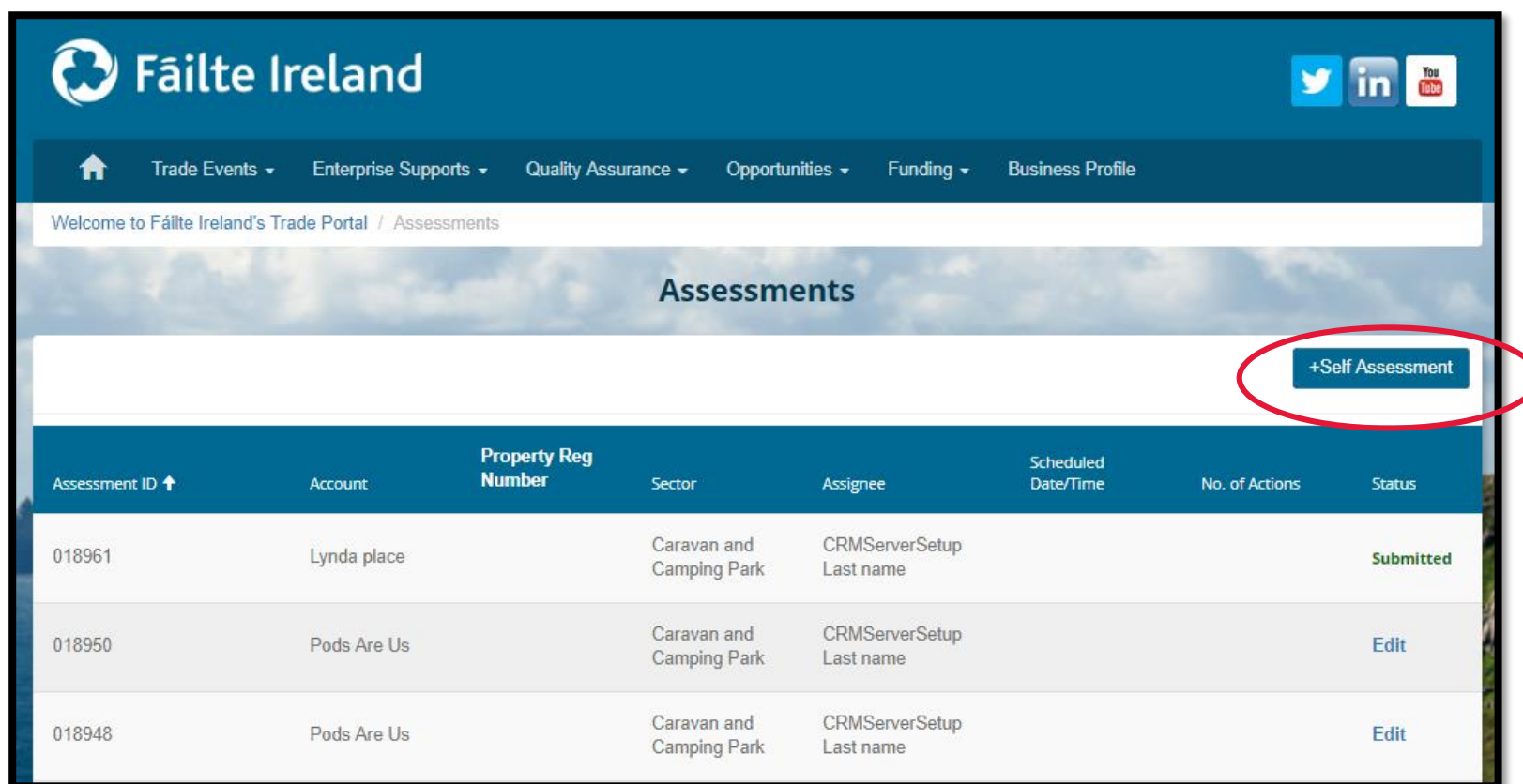

Then click on the **'+ Self Assessment'** button on the right hand side to start your self assessment.

You can complete the self assessment in multiple sittings, just make sure to save your answers. This is where you can see the **Edit** button to continue with a self assessment. Once you have completed the self-assessment, you will see the **Submitted** button.

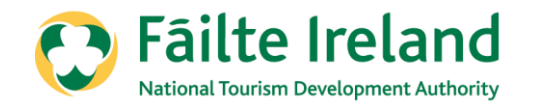

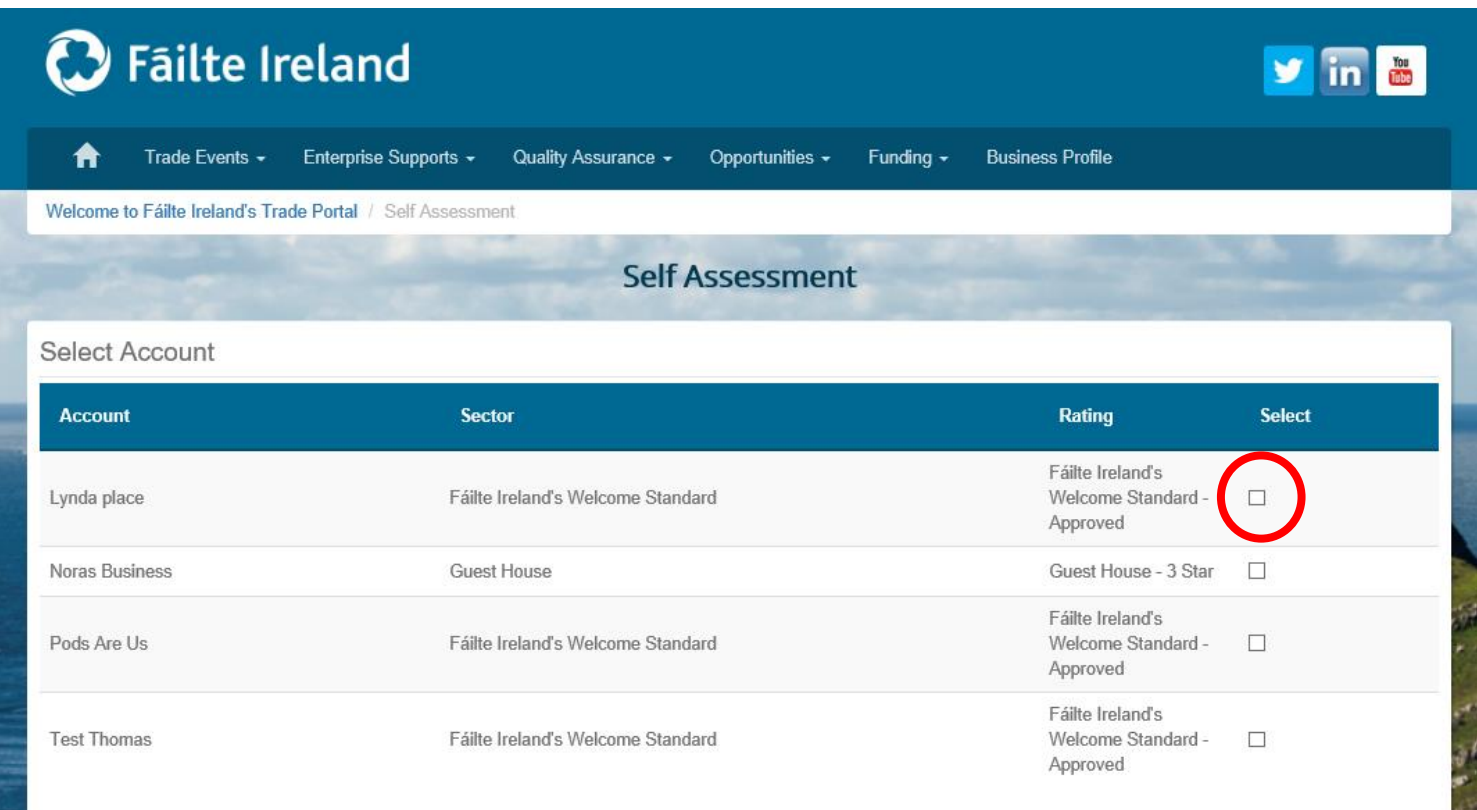

Choose your property that you wish to self-assess by ticking in the box to the right of the property.

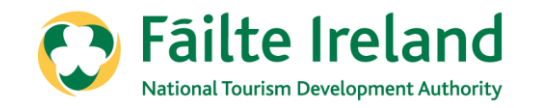

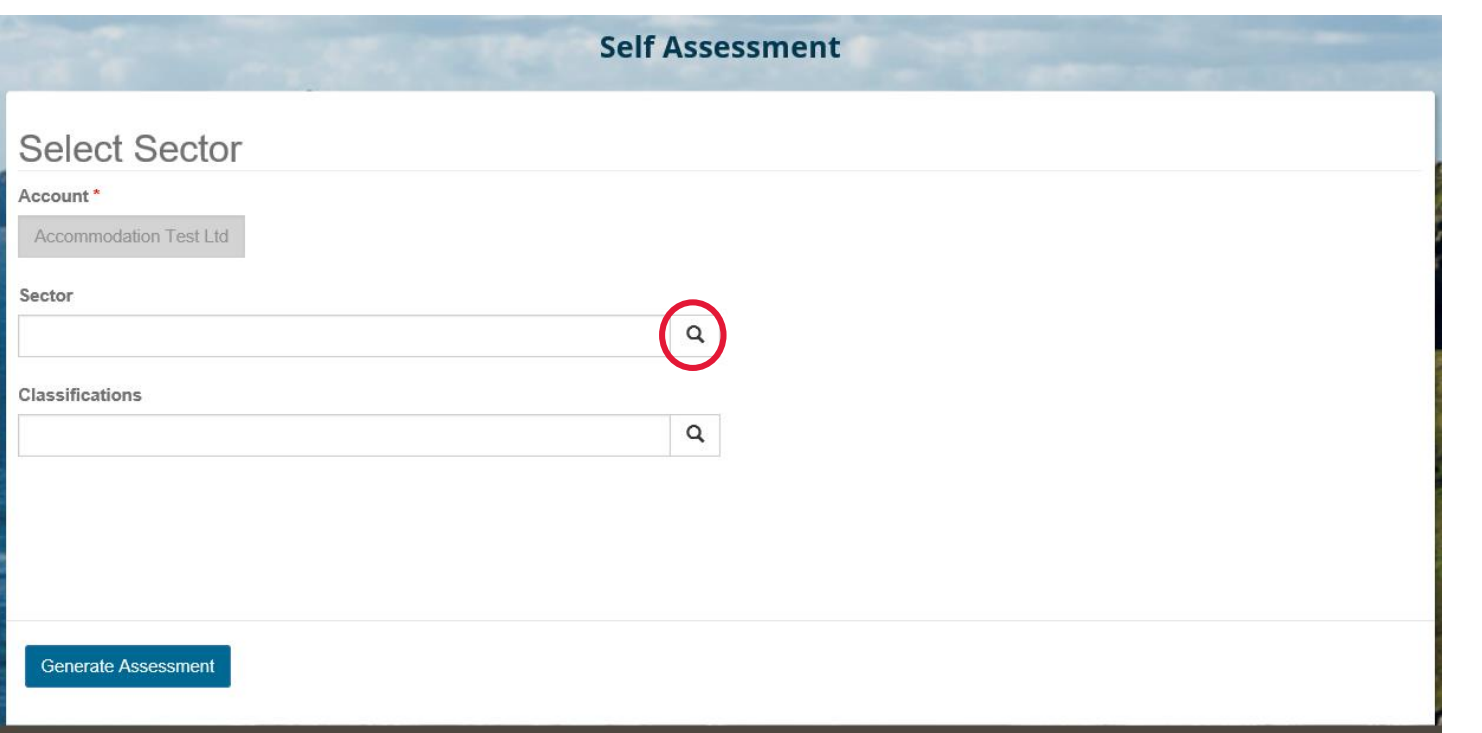

This page will allow you to choose the sector and classification, whether it is Approved or if you wish to go for classification.

As you will now be under a new sector, please choose the below sector for your self assessment.

#### **Fáilte Ireland Welcome Standard**

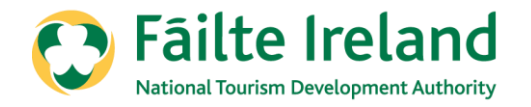

### Click and choose your correct sector i.e. Fáilte Ireland Welcome Standard

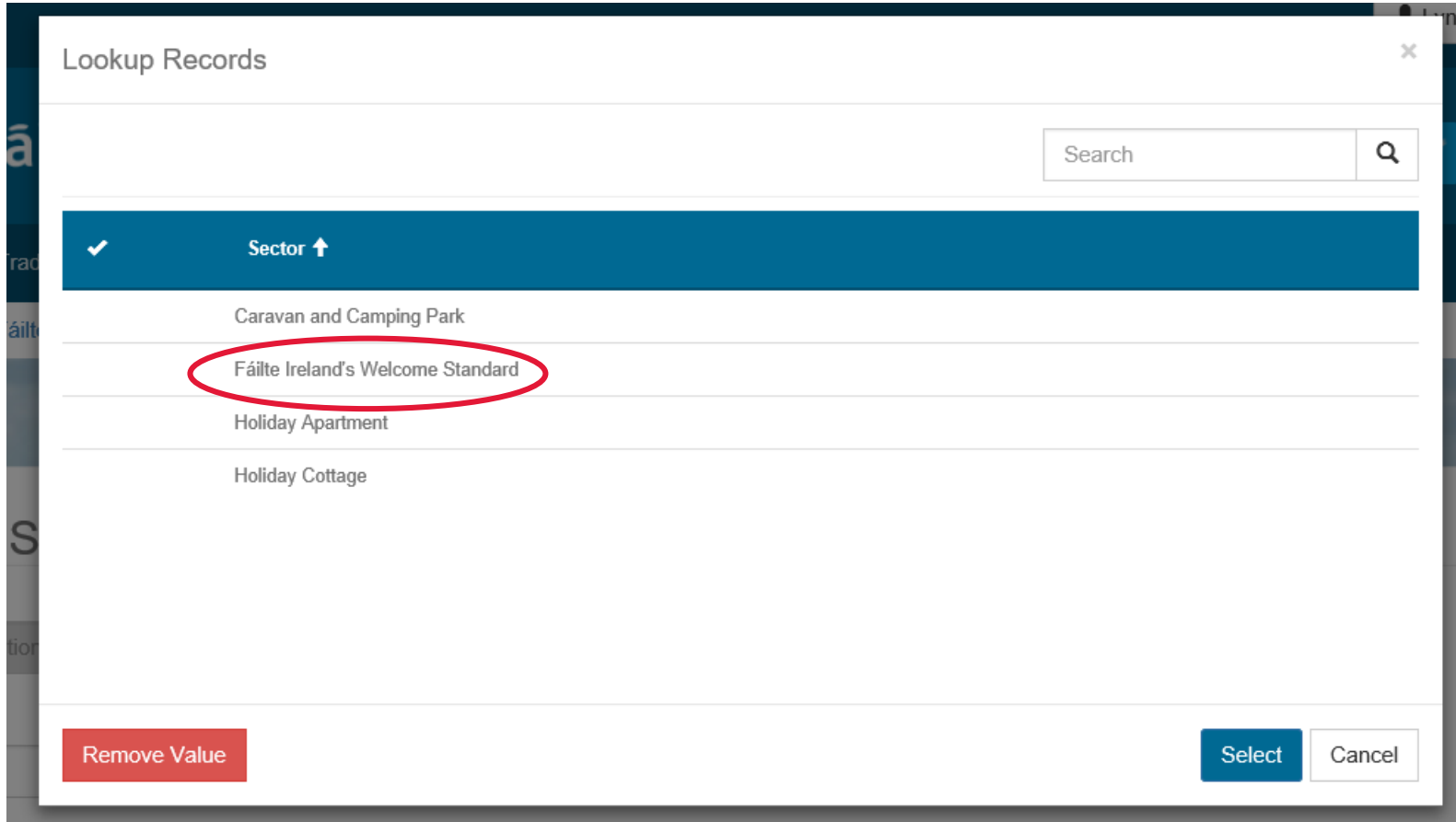

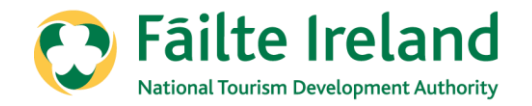

### Then click on **'Select'** at the bottom right to confirm the sector.

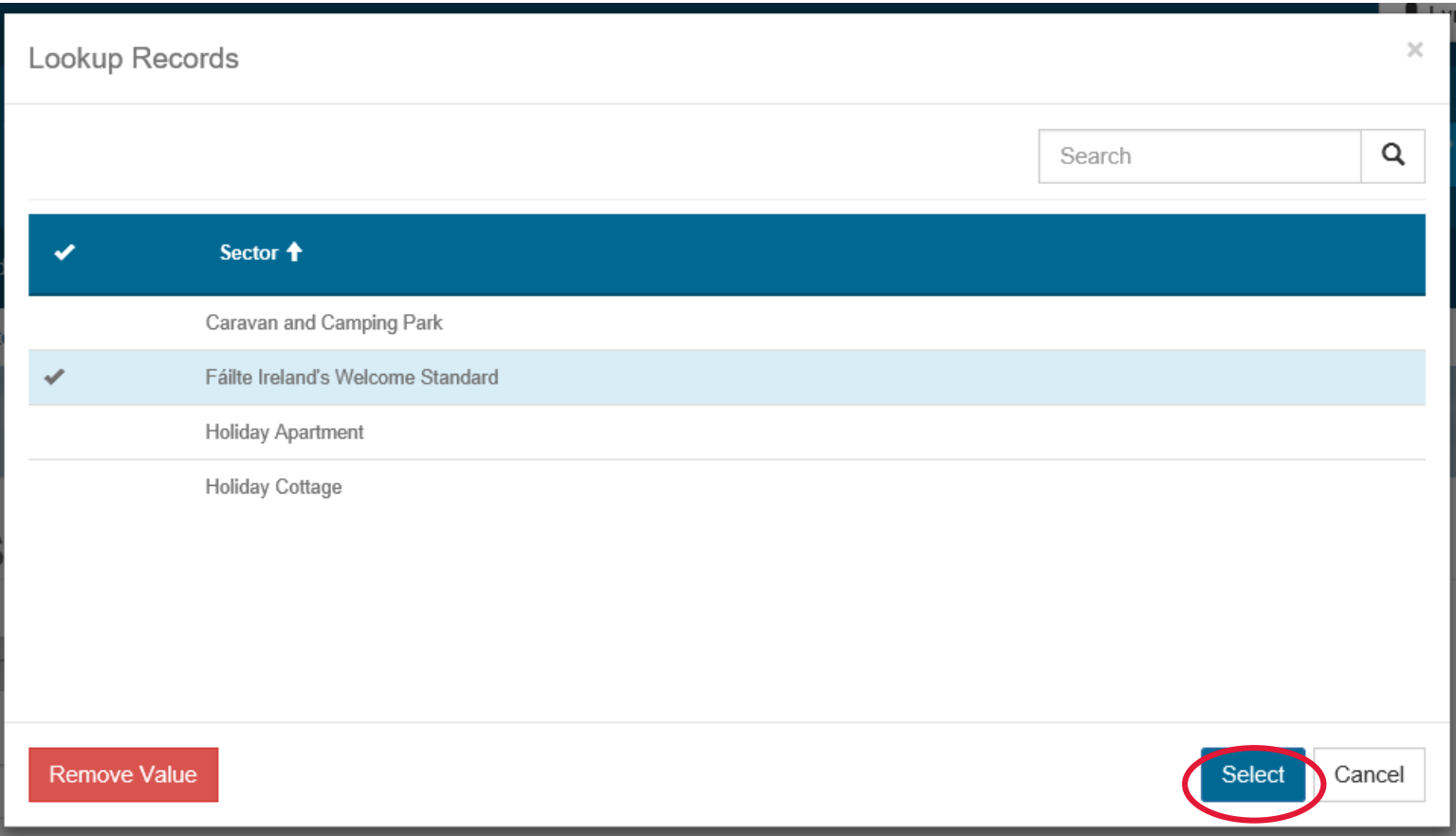

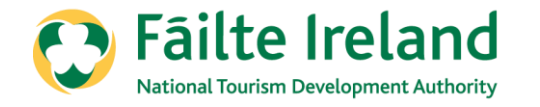

Next, choose the classification that you would like to self assess, whether it is for Approved or if you would like to apply for classification.

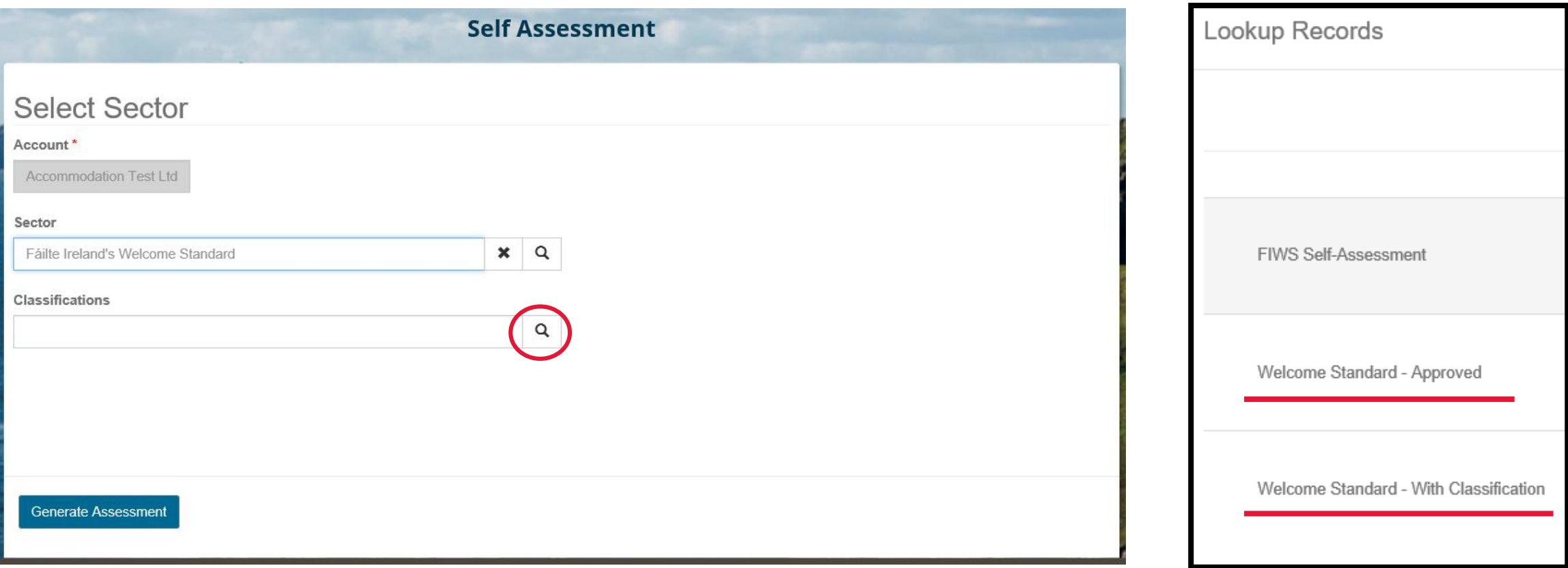

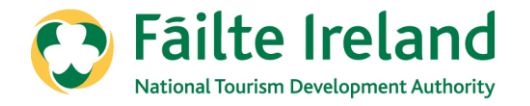

#### If you wish to choose to continue to be assessed as 'Approved', please choose **'Welcome Standard – Approved'**

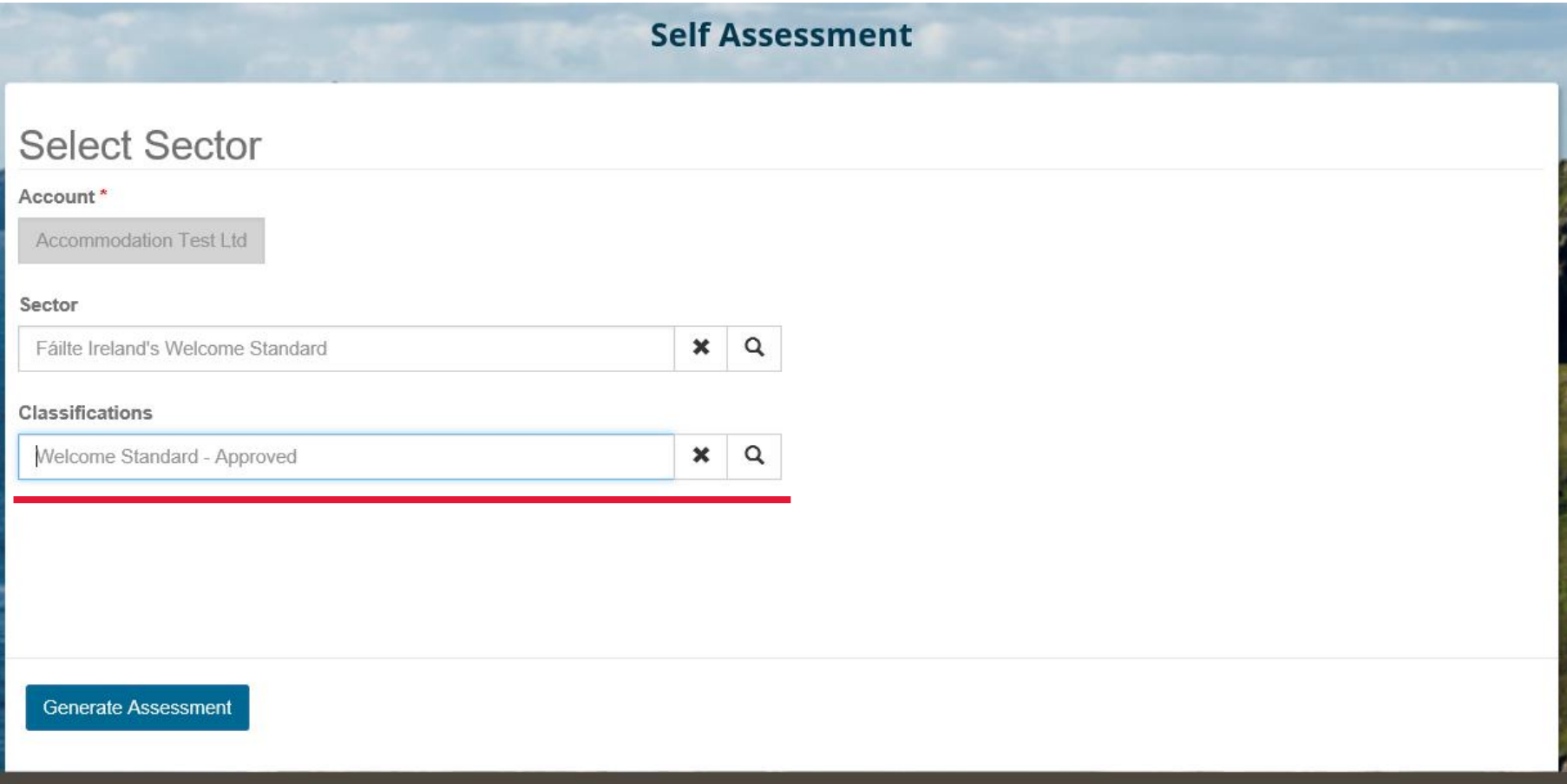

Then click on '**Generate Assessment**'

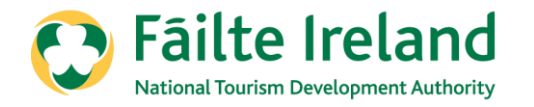

#### If you wish to choose to continue to be assessed as 'Approved', please complete the:

- 1. Standards
- 2. Code of Ethics

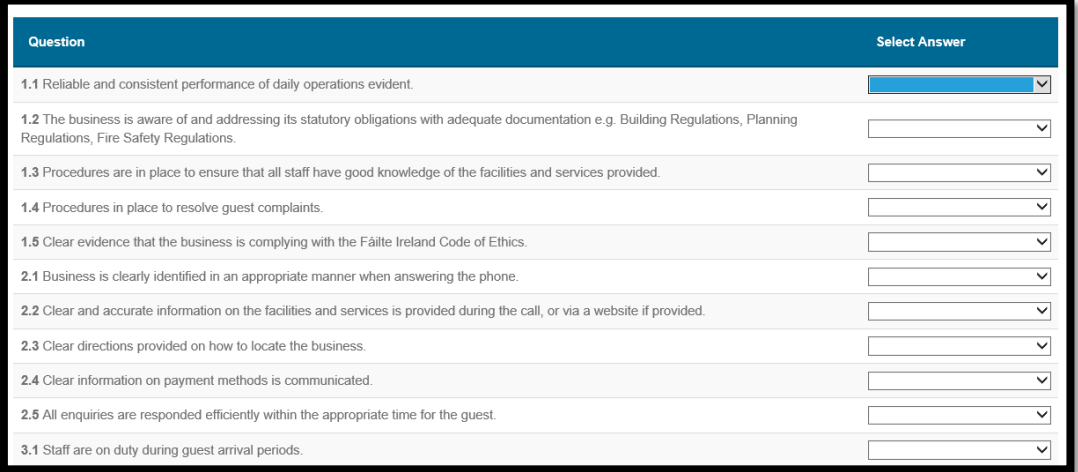

### Standards Code of Ethics

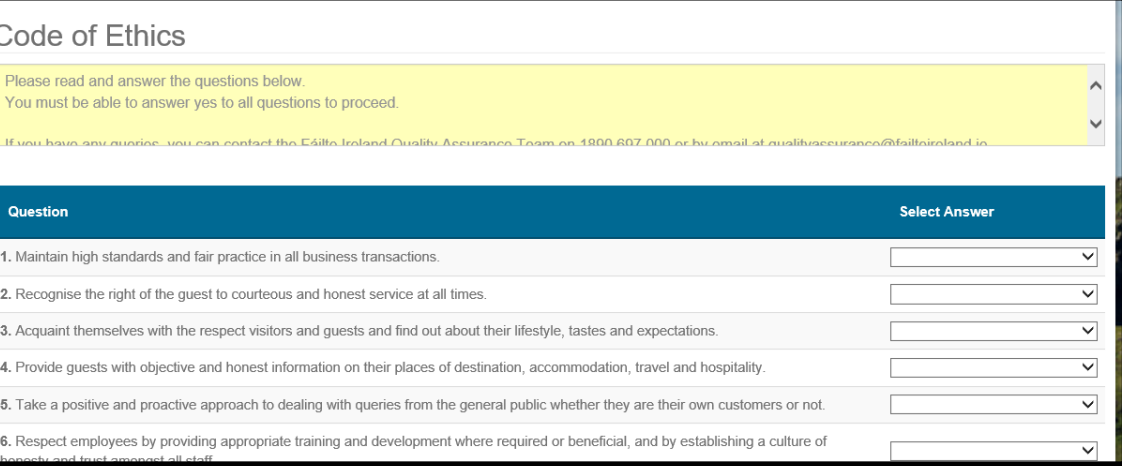

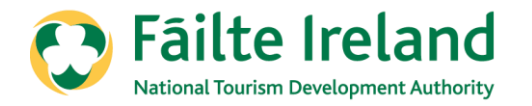

### **Standards**

When completing the standards, please answer all questions. Once all questions have been answered, click on '**Save and Continue**'.

Please note, you must be able to answer yes to all questions to be able to proceed, with the exception of question 4.5.

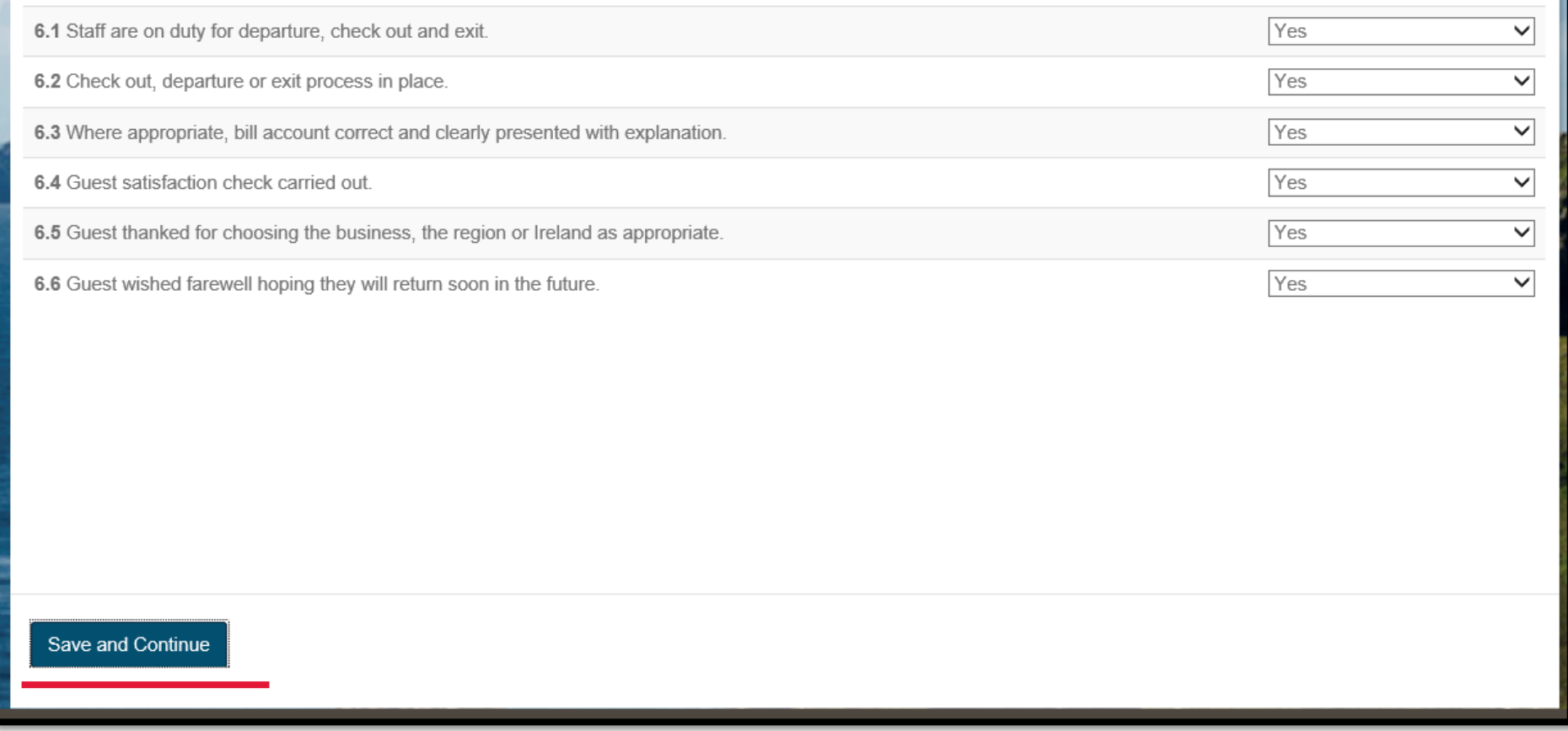

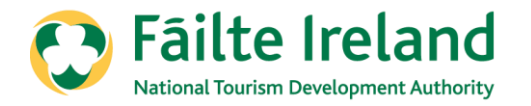

## Code of Ethics

When completing the code of ethics, please answer all questions. Once all questions have been answered, click on '**Save and Submit**'.

Please note, you must be able to answer yes to all questions to be able to submit the self-

assessment.

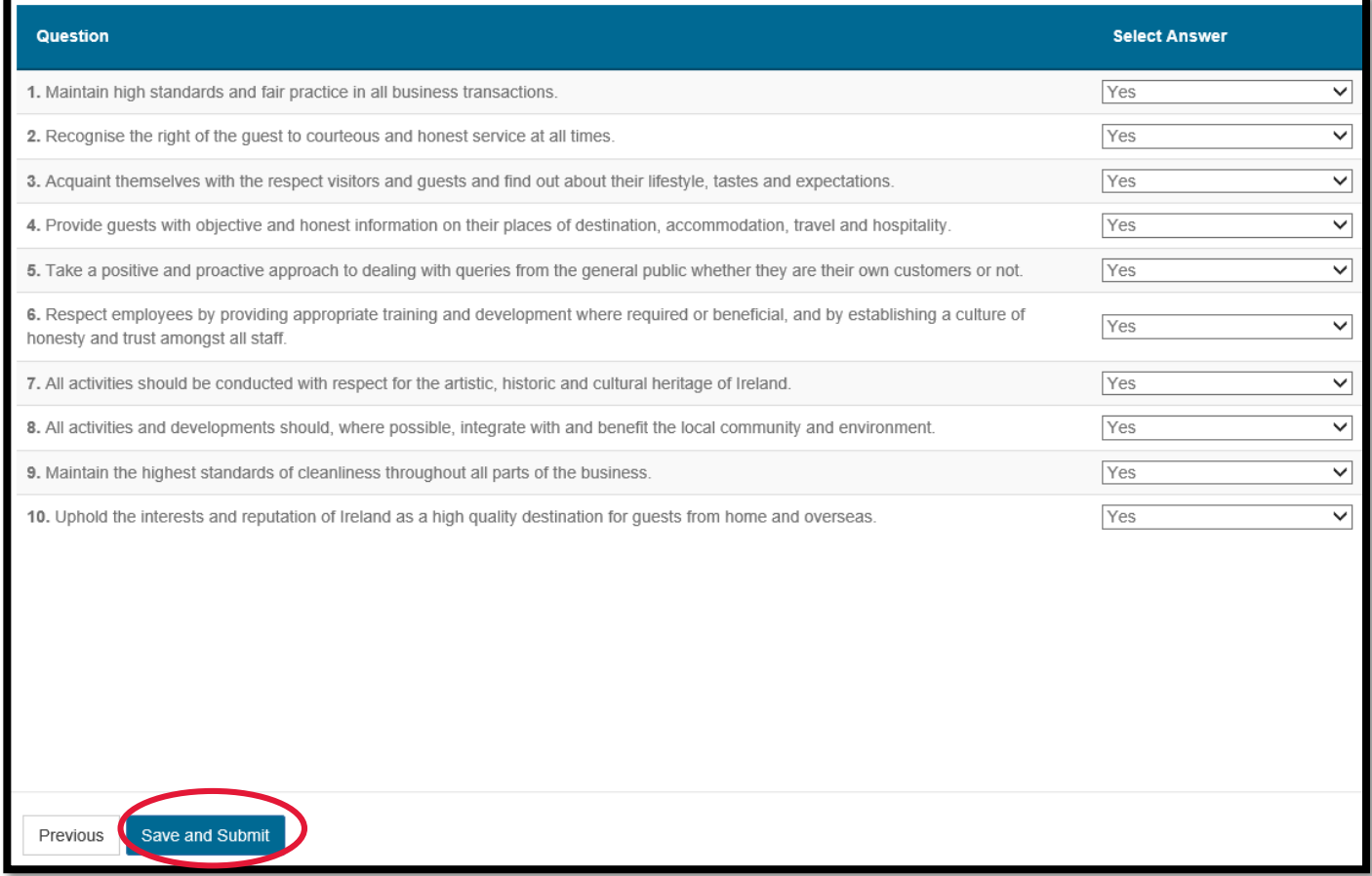

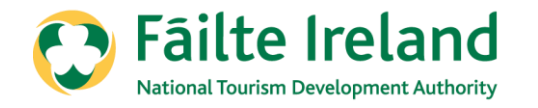

Once you have submitted your self-assessment, you will receive an email within 48 hours confirming that your self-assessment has been submitted.

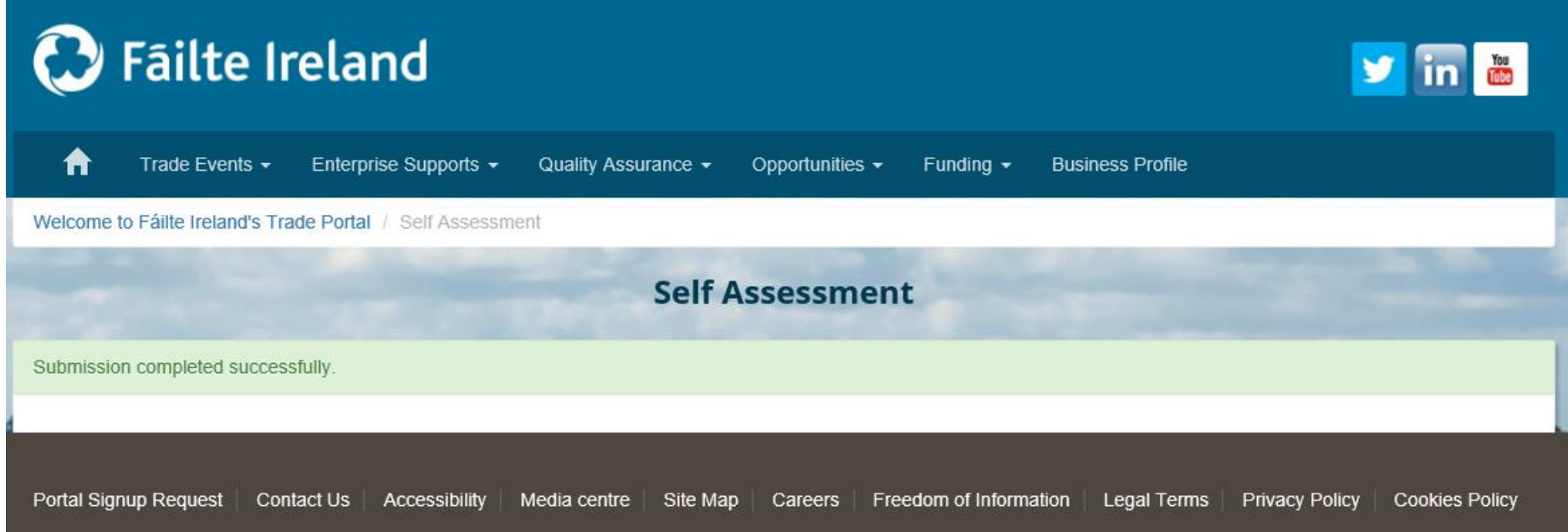

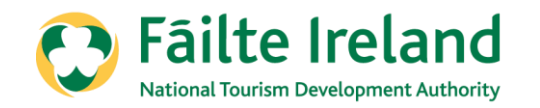

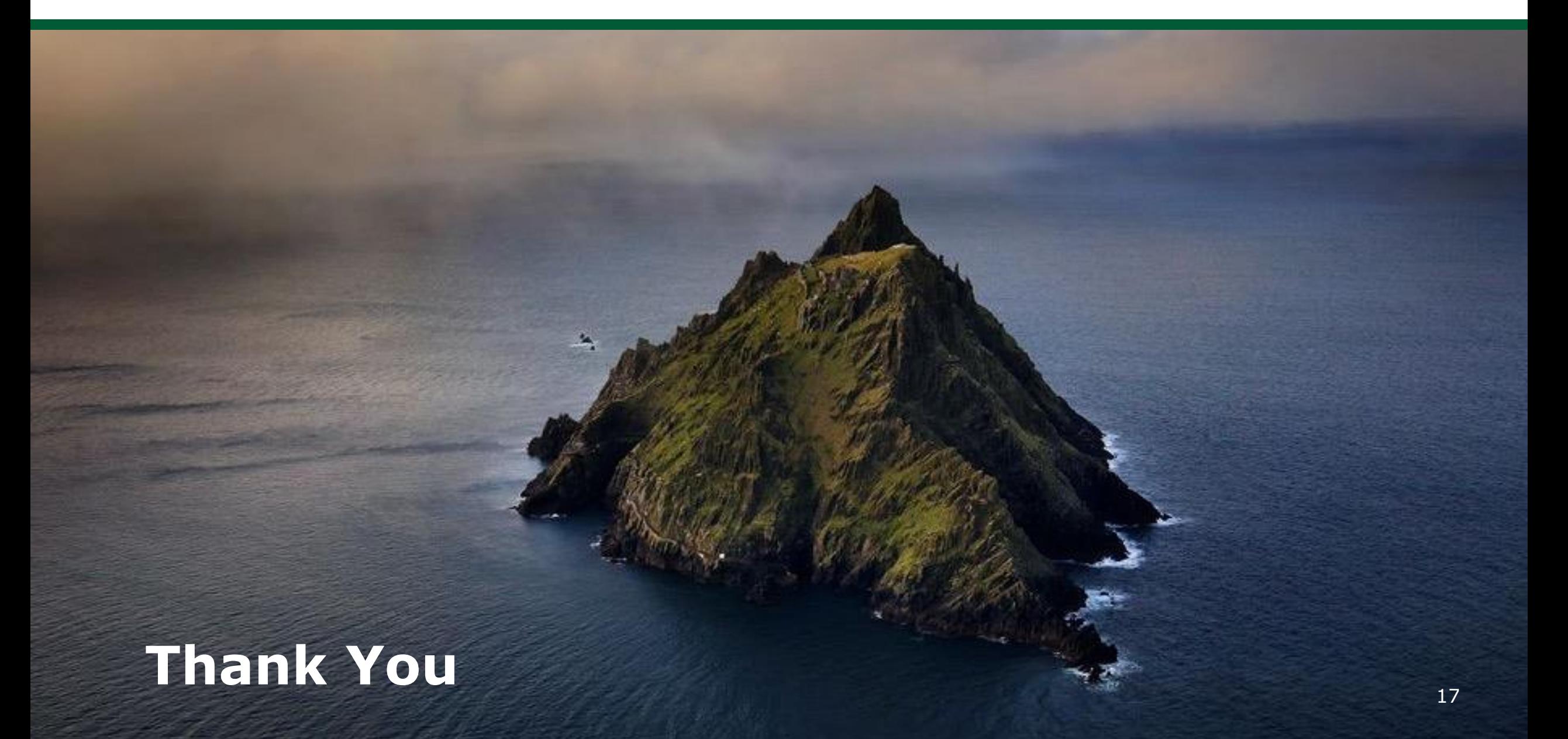